# ASP型工事情報共有システム **『BeingCollaboration』**

## 操作マニュアル

「工事書類の簡素化」(R2.10 新様式版)

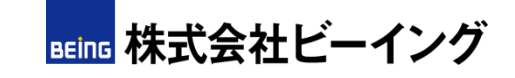

Ver.2.2

本マニュアルでは、ASP型工事情報共有システム『**BeingCollaboration』** の操作手順をご説明します。 次頁よりご説明させていただく内容に従って、操作を行ってください。

### **目次**

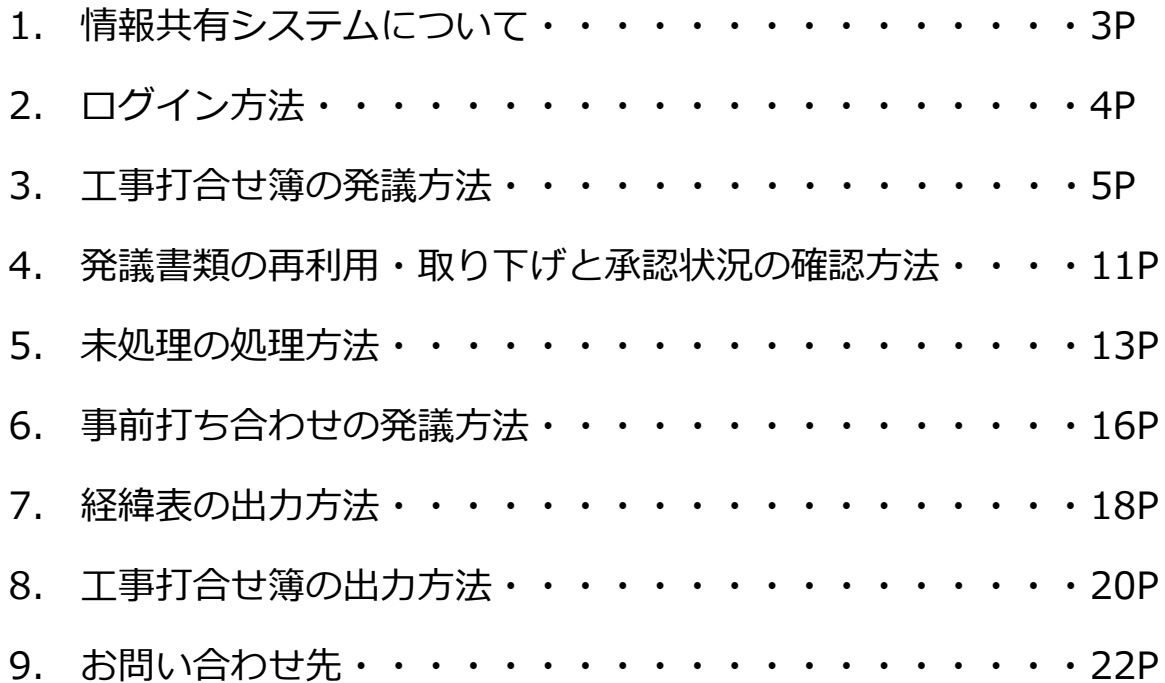

## 1.情報共有システムについて

#### **1. 目的**

公共事業は、受発注者間の協議や工事関係の書類作成に多くの時間と 労力を要します。情報共有システムは、これらに要する時間短縮効果が あり、コスト縮減につながるものと考えられます。

#### **2. 適用年月日**

平成27年11月1日以降に入札公告を行う工事から適用されました。 建設部・林務部では、当初請負額が1,500万円以上の場合、情報共有 システムの利用を必須としています。

## 2.ログイン方法

#### ①インターネットブラウザから「[https://www.be-collabo.jp/](http://www.be-collabo.jp/)」へ アクセスします。

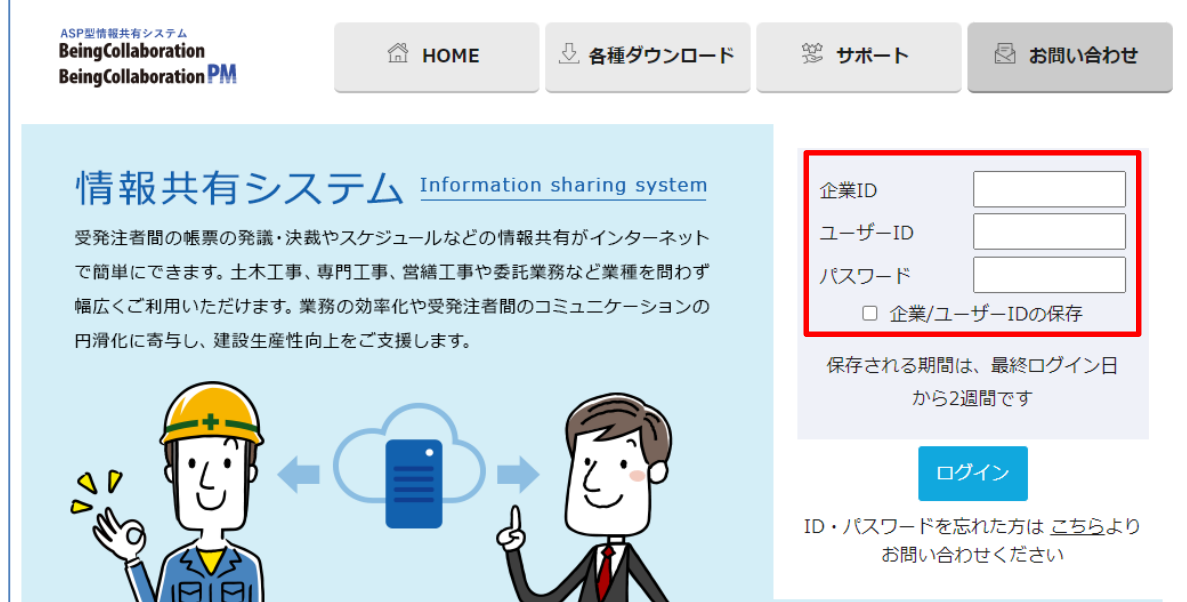

②企業ID・ユーザID・パスワードを入力します。 ※企業ID・ユーザIDは、メールにてお知らせいたします。 ※初期状態では、ユーザIDとパスワードは同一です。

③[ログイン]をクリックします。

④トップページが表示されます。

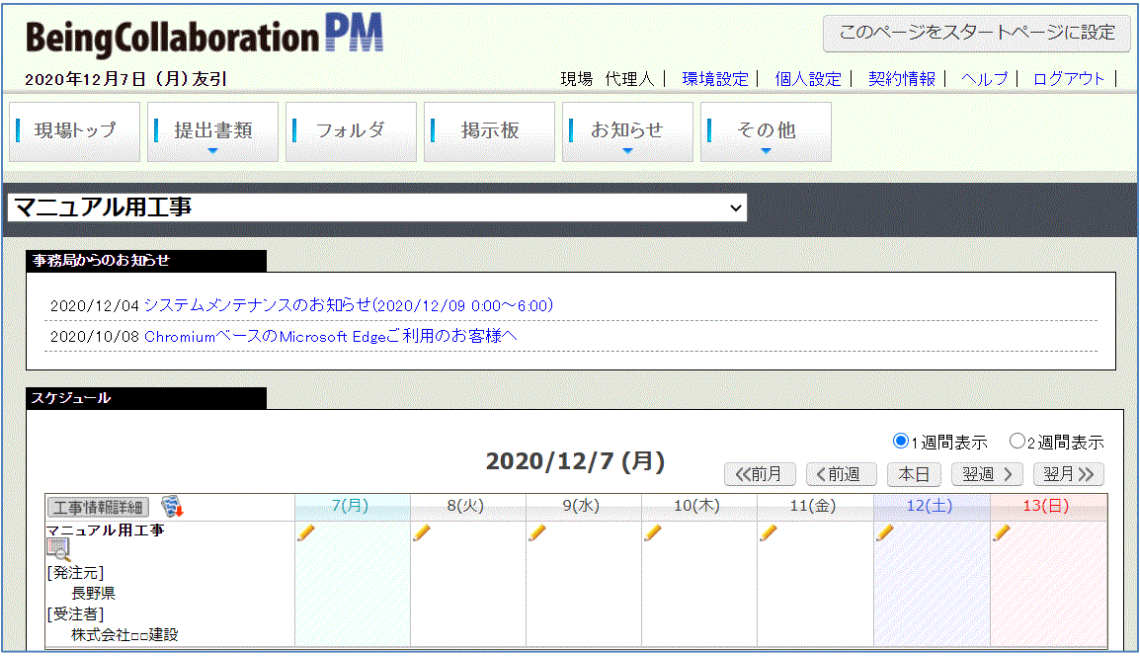

①トップページ上部にある[提出書類]アイコンにカーソルを合わせます。

- ② [提出] アイコンにカーソルを合わせます。
- ③[工事打合せ簿(令和2年10月改訂様式)]をクリックします。

※本マニュアルでは新様式の内容に沿って説明いたしますが、 旧様式(平成26年10月改訂様式)の工事打合せ簿も使用可能です。

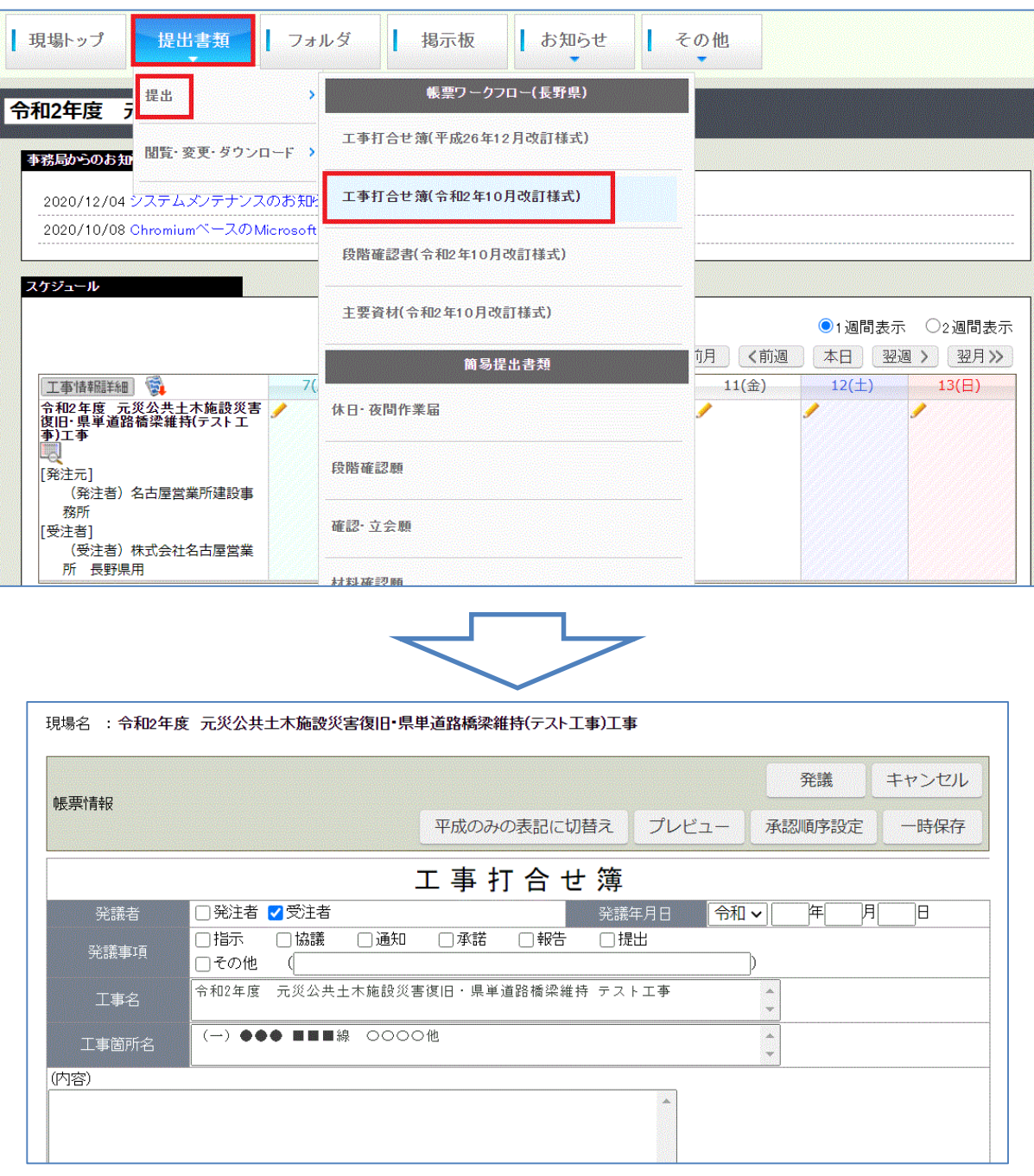

#### ④打合せ事項など、発議内容を入力してください。

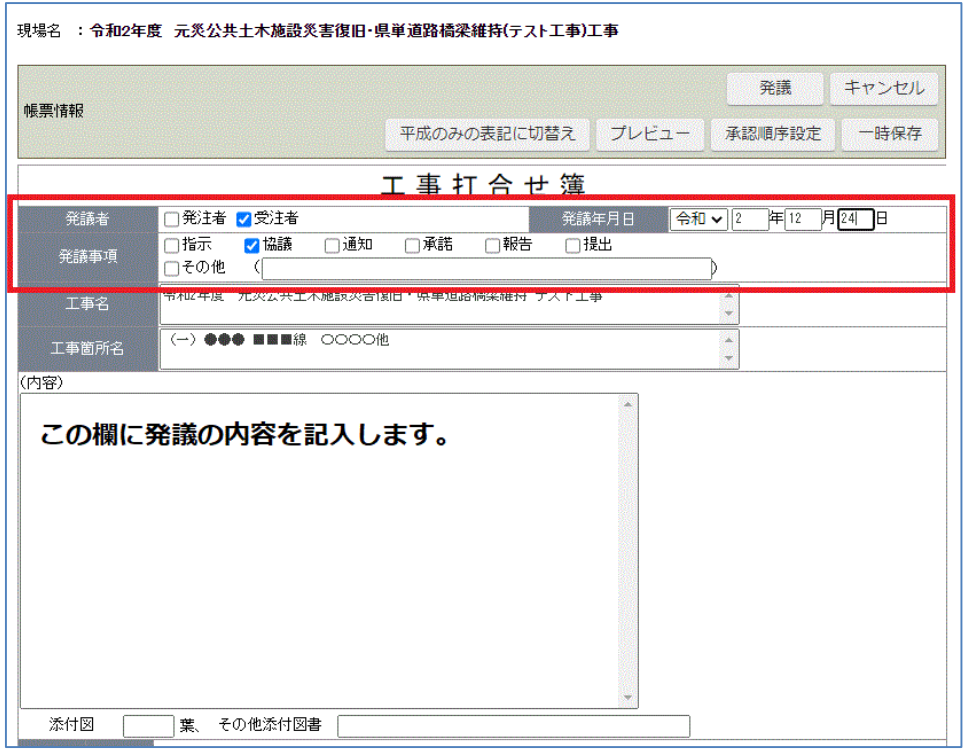

 $\frac{1}{2}$ ・・・

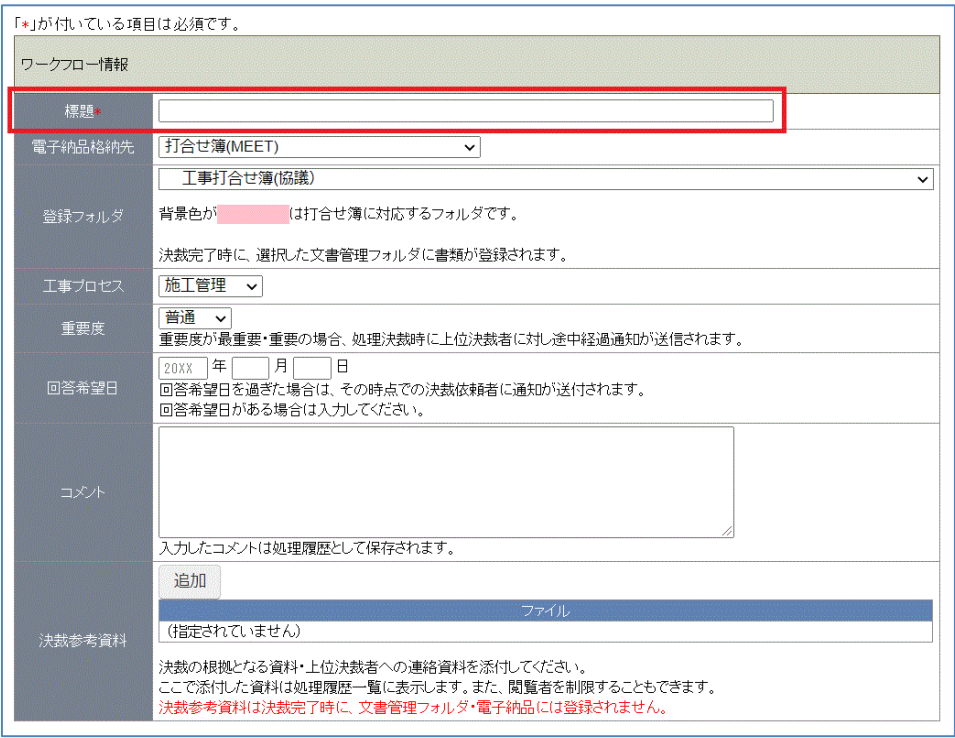

※赤枠は入力必須箇所です。

<ファイルの添付> ページ中段の「添付ファイル」項目の[追加]アイコンをクリックします。

[ファイルを選択]アイコンをクリックし、添付したいファイルを選択します。

[登録] アイコンをクリックします。

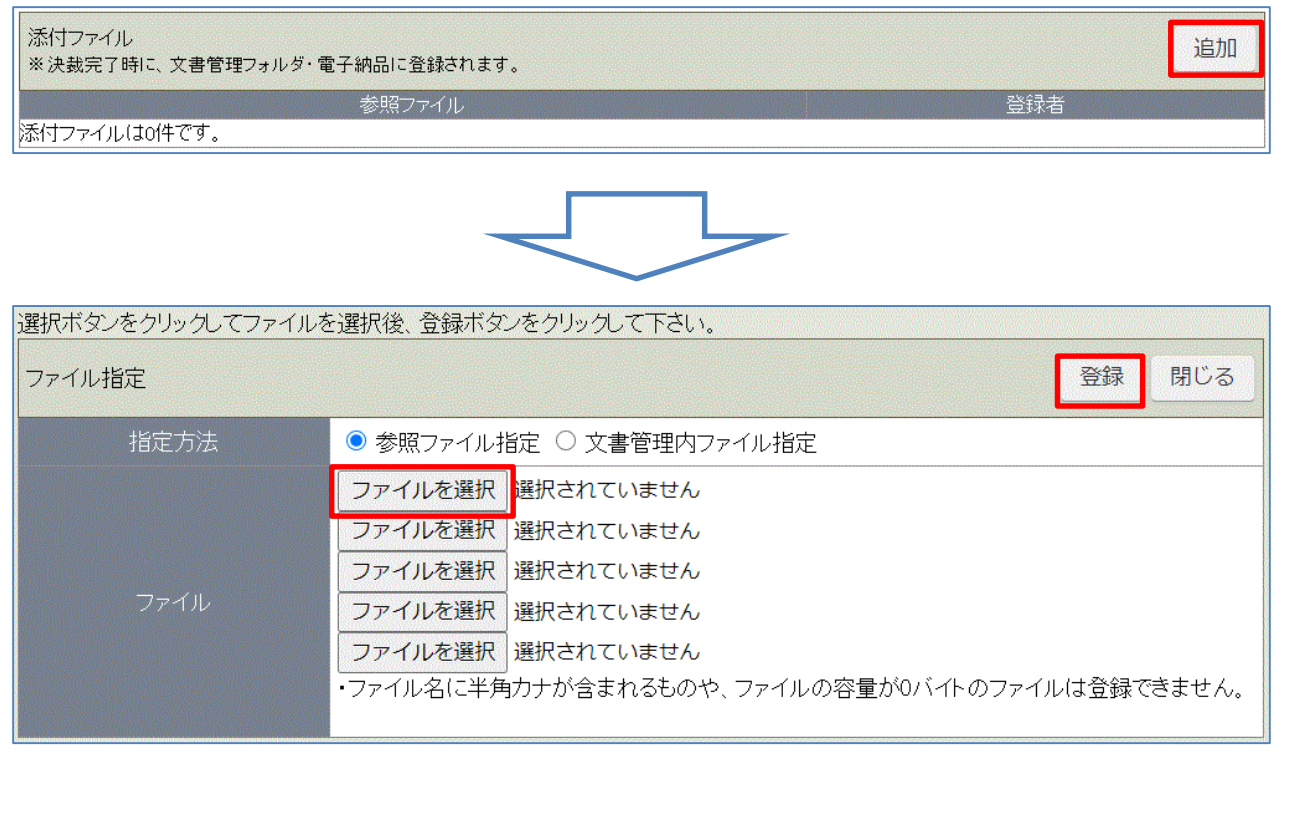

#### ⑤[承認順序設定]アイコンをクリックしてください。

※承認順序を変える必要がない場合は手順⑩(P.9)へお進みください。

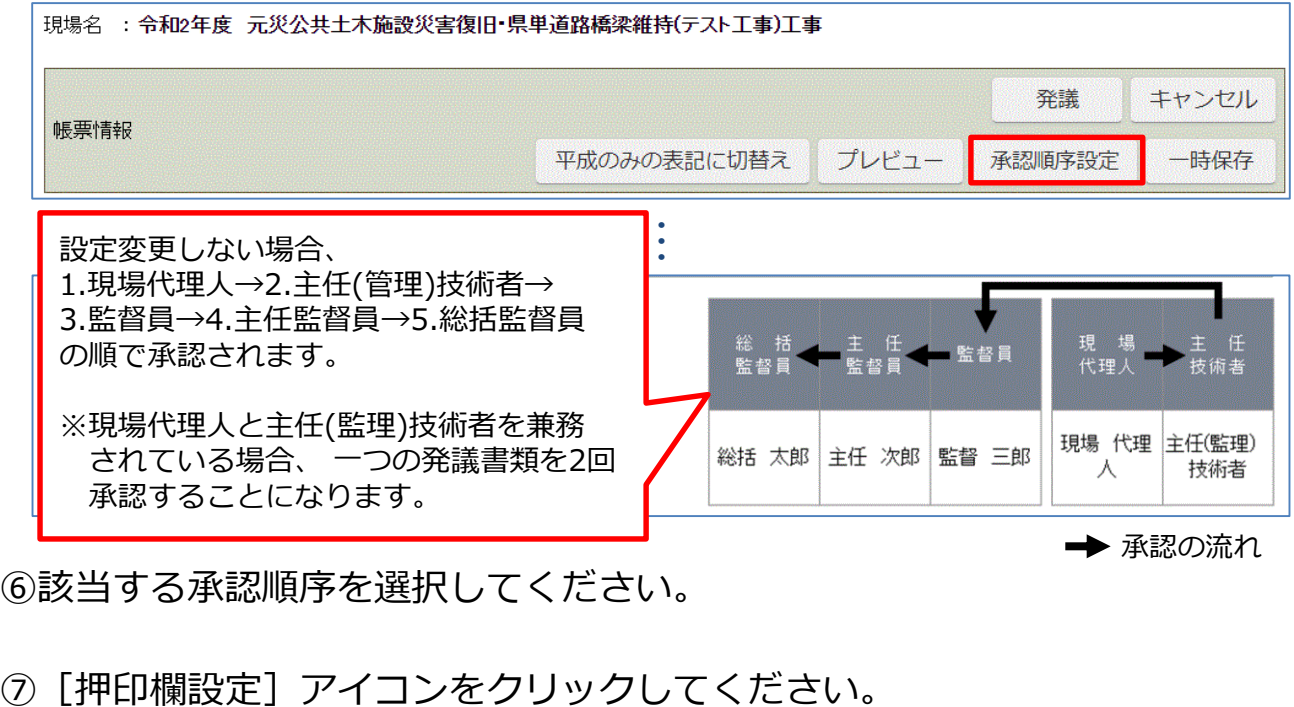

⑥該当する承認順序を選択してください。

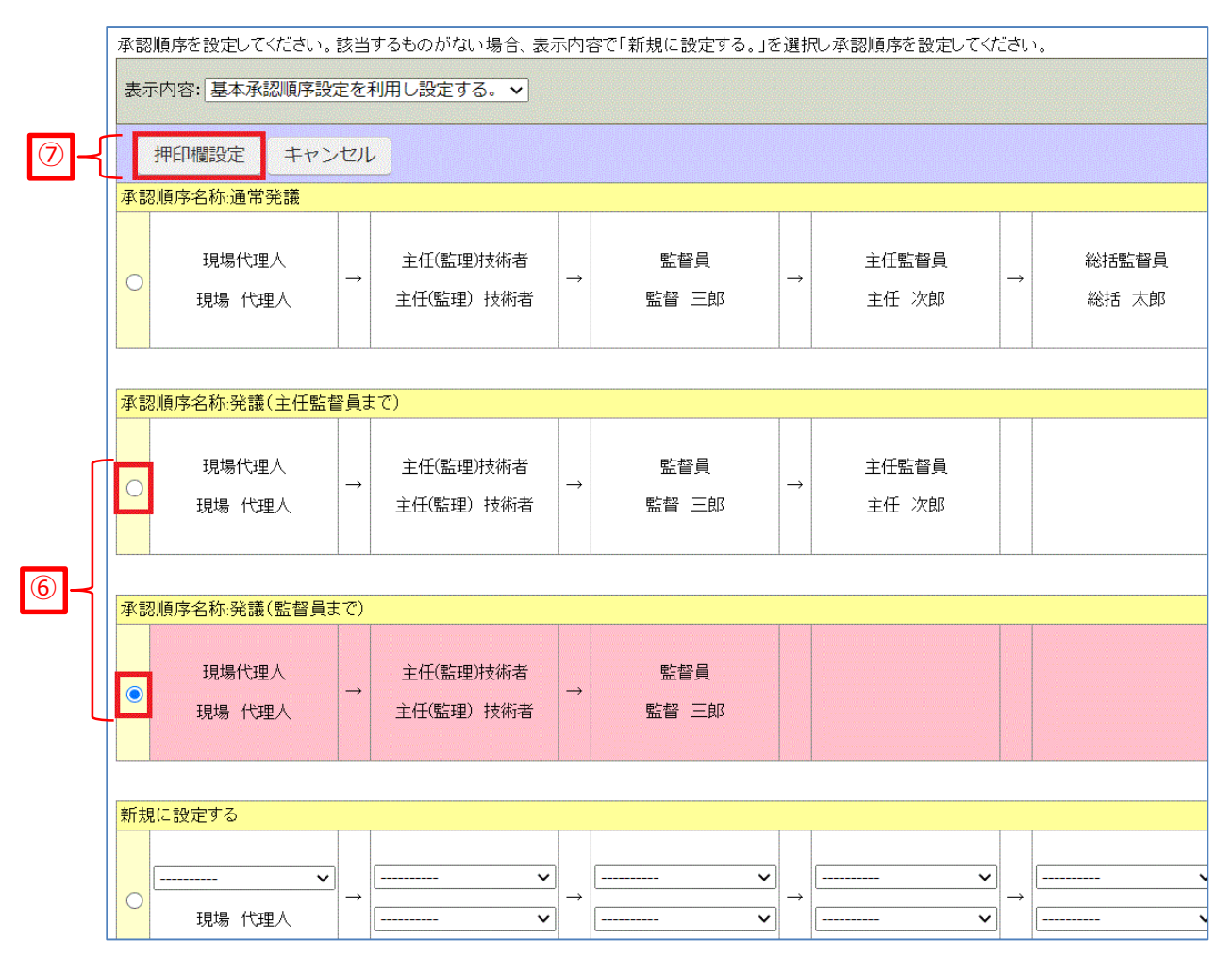

8

⑧[設定]アイコンをクリックしてください。

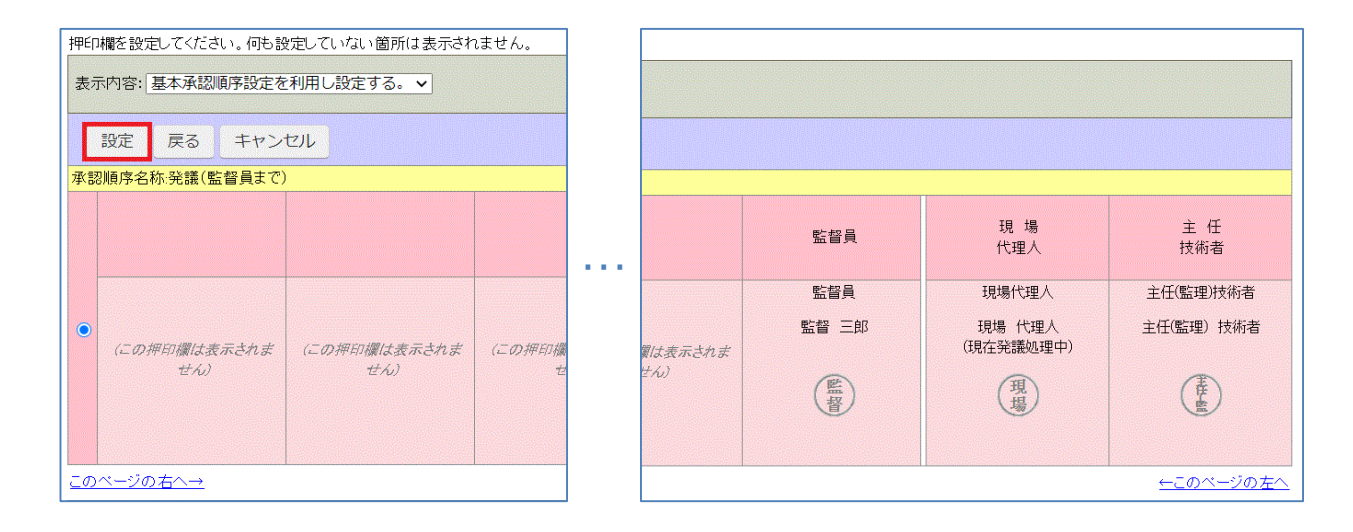

⑨発議画面の押印欄が変更されます。

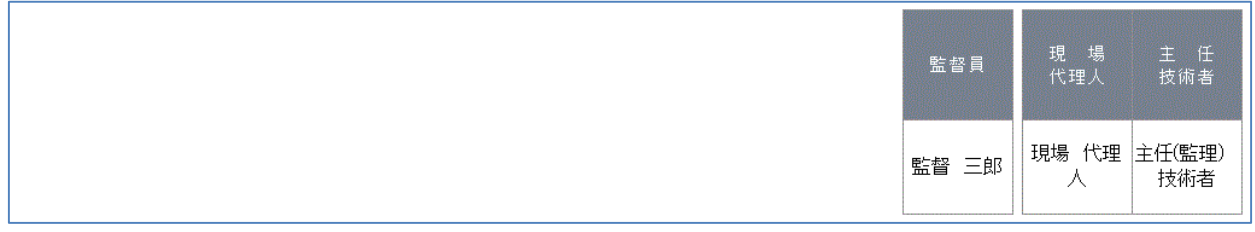

※ご用意した承認順序設定(押印欄)以外の作成も可能です。

⑩[発議]アイコンをクリックしてください。

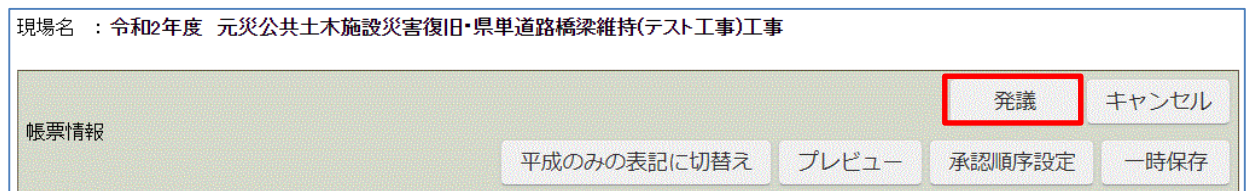

#### ⑪下図のような確認画面が出ます。 ご確認いただき、[OK]をクリックして発議を完了します。

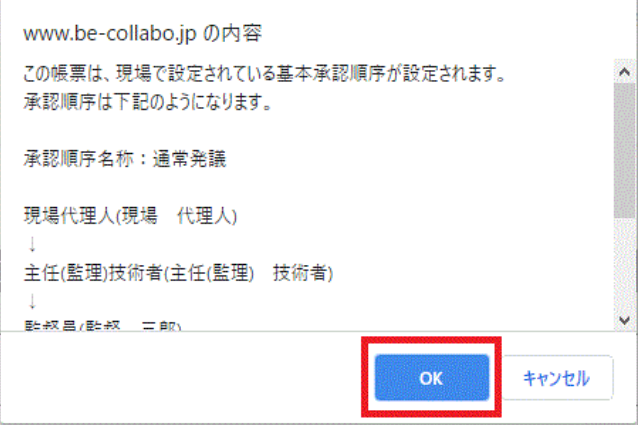

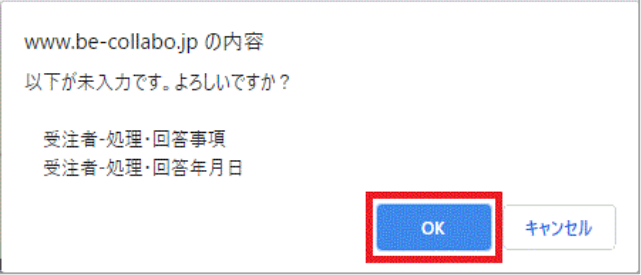

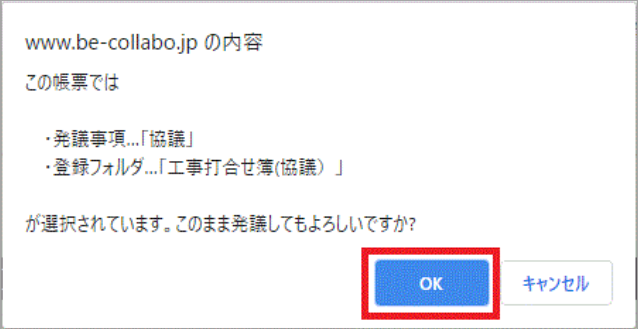

※新様式(令和2年10月改訂様式)の段階確認書、主要資材も 使用可能です。ご使用でお困りの際は、別途お問い合わせください。 4.発議書類の再利用・取り下げと承認状況の確認方法

①トップページ上部にある[提出書類]アイコンにカーソルを合わせます。

- ② [閲覧・変更・ダウンロード] アイコンにカーソルを合わせます。
- ③[全ての帳票]をクリックします。

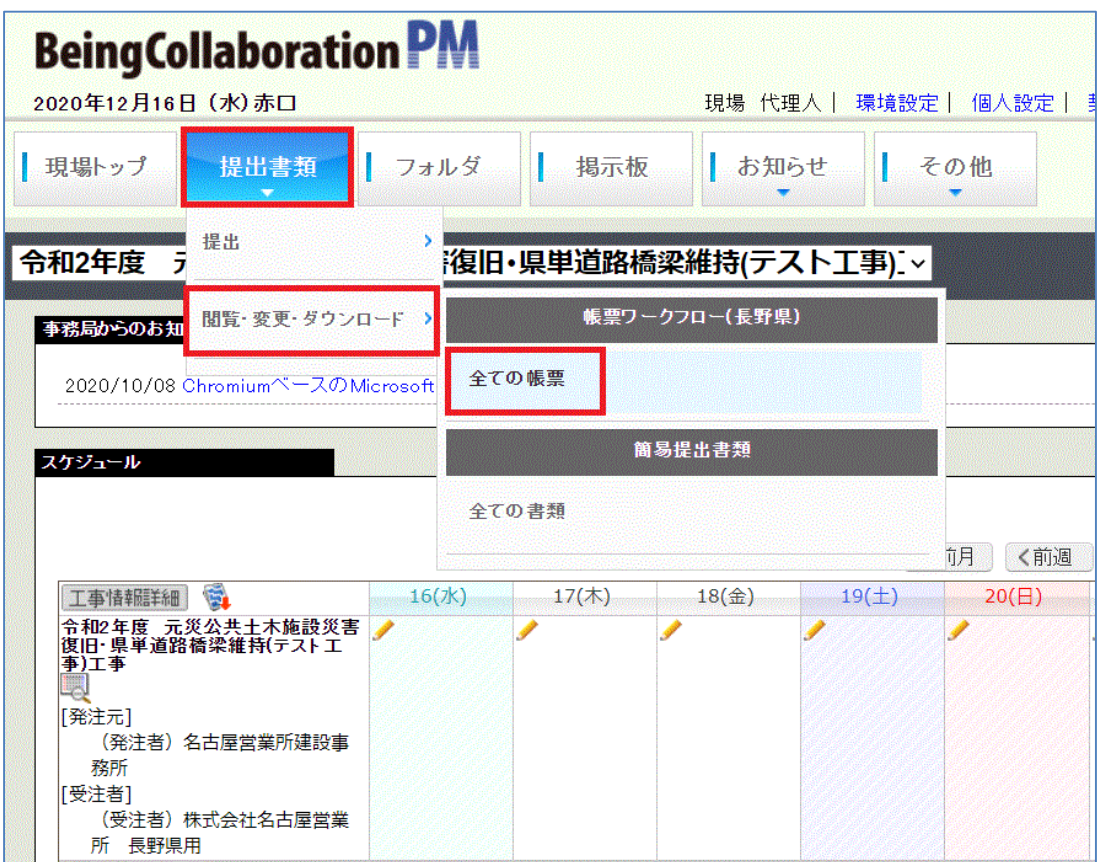

④該当の標題をクリックします。

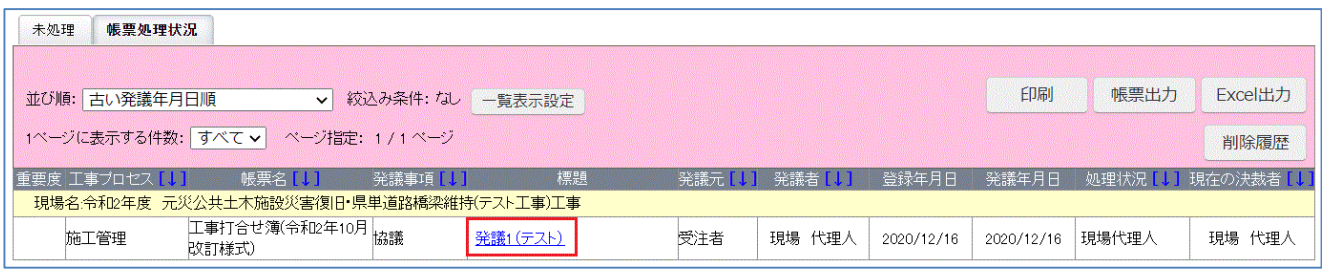

## 4.発議書類の再利用・取り下げと承認状況の確認方法

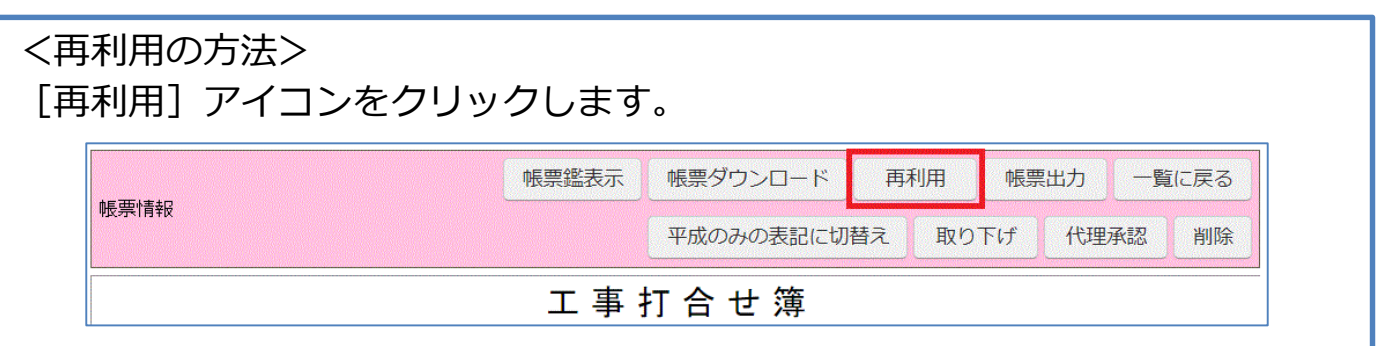

### <取り下げ方法> [取り下げ] アイコンをクリックします。

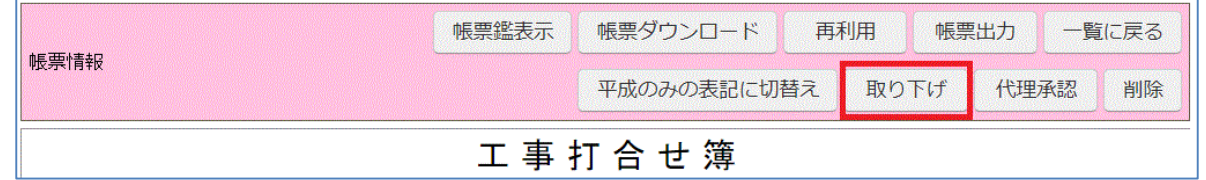

#### コメントを入力し、 [実行] アイコンをクリックします。

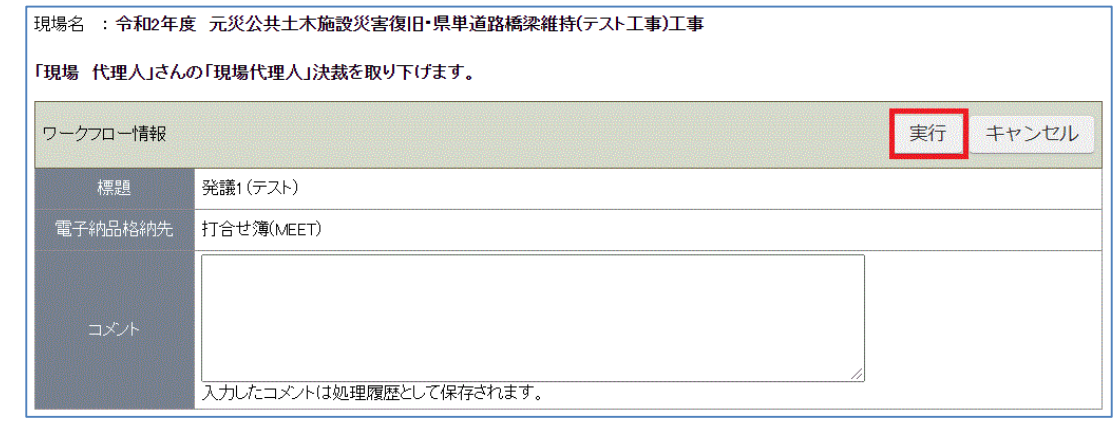

#### ※取り下げは上位承認者が、承認前の場合のみ可能です。

#### <承認状況の確認方法> ページ下部の「処理履歴一覧」でご確認いただけます。

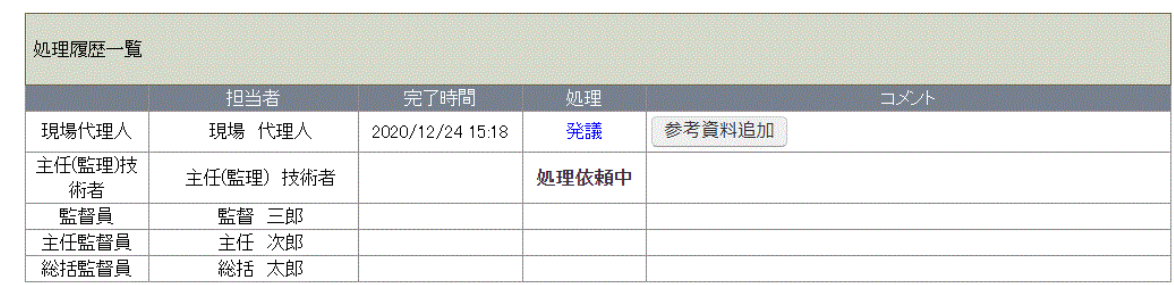

## 5.未処理の処理方法

[提出書類]アイコン内に「承認(未処理○件)」と表示されている場合、 以下の4つのケースが考えられます。

- ・発議が承認された場合
- ・発注者から発議が挙がっている場合
- ・発議が差戻しされた場合
- ・発議が否決された場合

①トップページ上部にある[提出書類]アイコンにカーソルを合わせます。

- ② [承認(未処理○件)] アイコンにカーソルを合わせます。
- ③ [工事打合せ簿(令和2年10月改訂様式)○件]をクリックします。

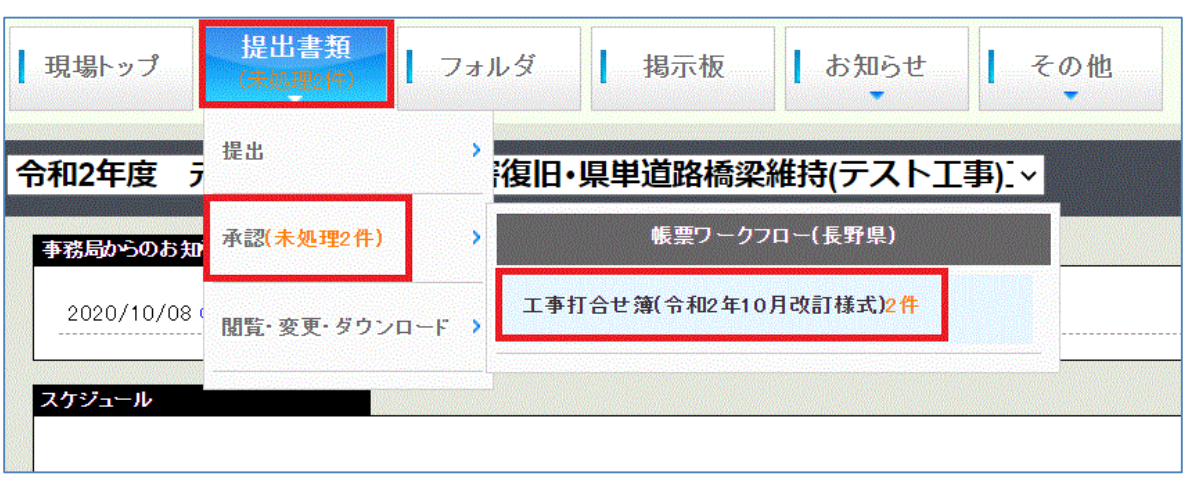

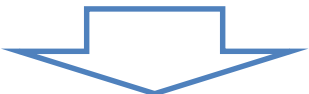

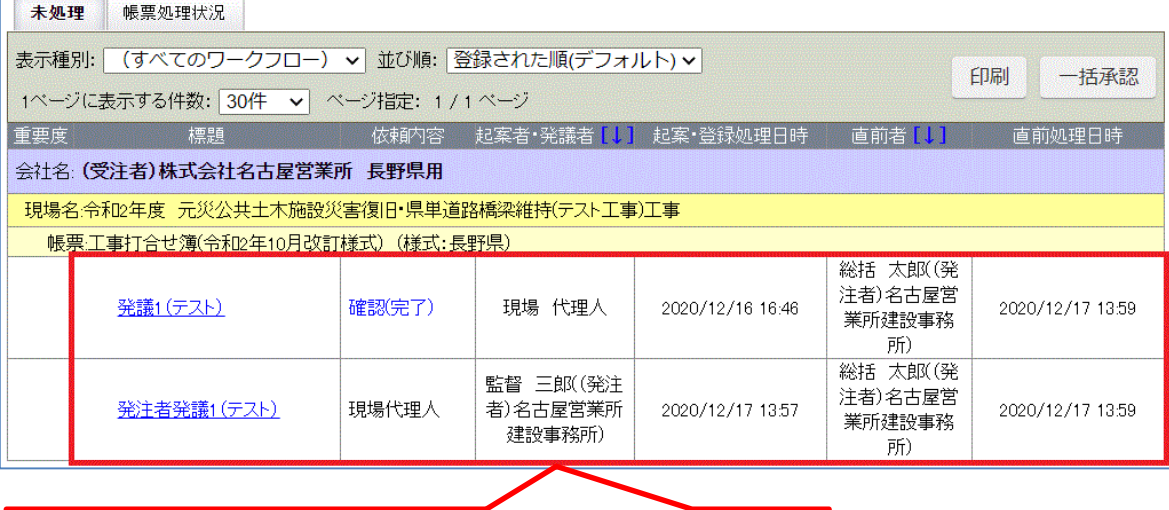

処理を必要とするワークフローの一覧が表示されます。

## 5.未処理の処理方法

#### <発議が承認された場合> [確認] アイコンをクリックします。 現場名 : 令和2年度 元災公共土木施設災害復旧 県単道路橋梁維持(テスト工事)工事 処理状況画面へ>> 確認 キャンセル 帳票情報 帳票鑑表示 帳票ダウンロード ・・・現 場<br>代理人 主<br>技術者 主 任<br>監督員 総 括<br>監督員 監督員 (董 【醫 現場 董島 (総括

#### <発注者から発議が挙がっている場合> 内容確認後「処理・回答」欄を入力し、[承認]アイコンをクリックします。 現場名: 令和2年度 元災公共土木施設災害復旧・県単道路橋梁維持(テスト工事)工事 処理状況画面へ>> 承認 キャンセル 差戻し 否決 帳票情報 プレピュ 承認順序設定 合議 工事打合也 内容に不備がある場合は [差戻し] か [否決] をクリックしてください。 ・・・ 上記について 7承諾 □協議 □提出 □報告 □受理 します。 答 受注者 ň □その他 年月日: 令和 > 2 年12 月24 日 主 任<br>監督員 現 場<br>代理人 主 任<br>技術者 総 括<br>監督員 監督員 【玉】 (監督) 現場 代理 重点 総括 人

## 5.未処理の処理方法

#### <発議が差戻しされた場合> ページ下部で差戻し時のコメントを確認できます。

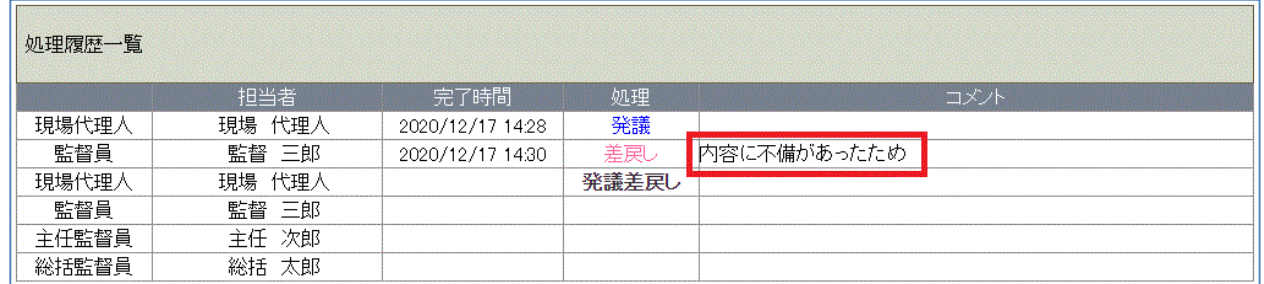

#### 内容を修正し、[発議]アイコンをクリックします。

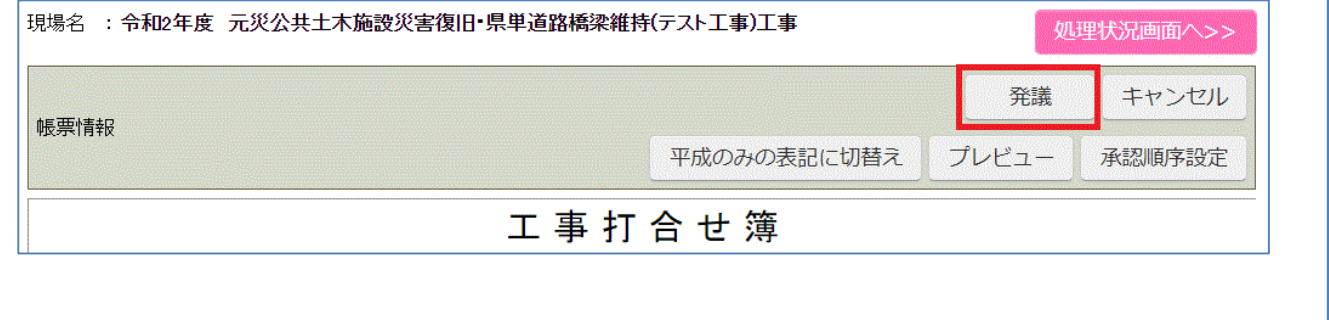

<発議が否決された場合>

#### [確認] アイコンをクリックしてください。

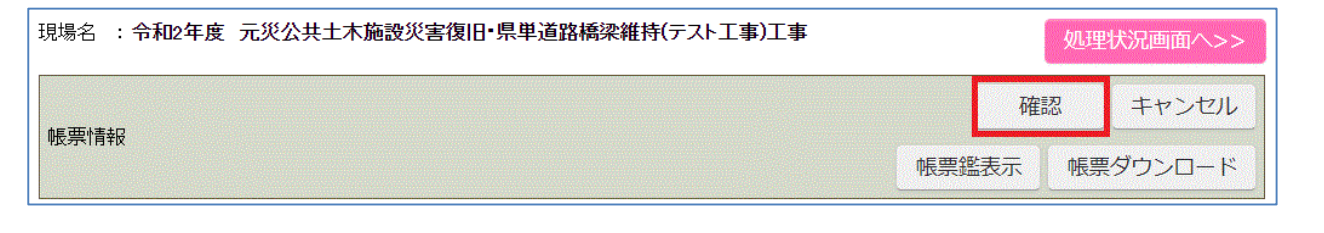

## 6.事前打ち合わせの発議方法

■事前打ち合わせ機能 協議等で事前に打ち合わせが必要な場合に利用する機能です。 相談したい相手を任意に設定でき、確認後にコメントをいただけます。

①トップページ上部にある「提出書類]アイコンにカーソルを合わせます。

②「提出]アイコンにカーソルを合わせます。

#### ③[工事打合せ簿(令和2年10月改訂様式)]をクリックします。

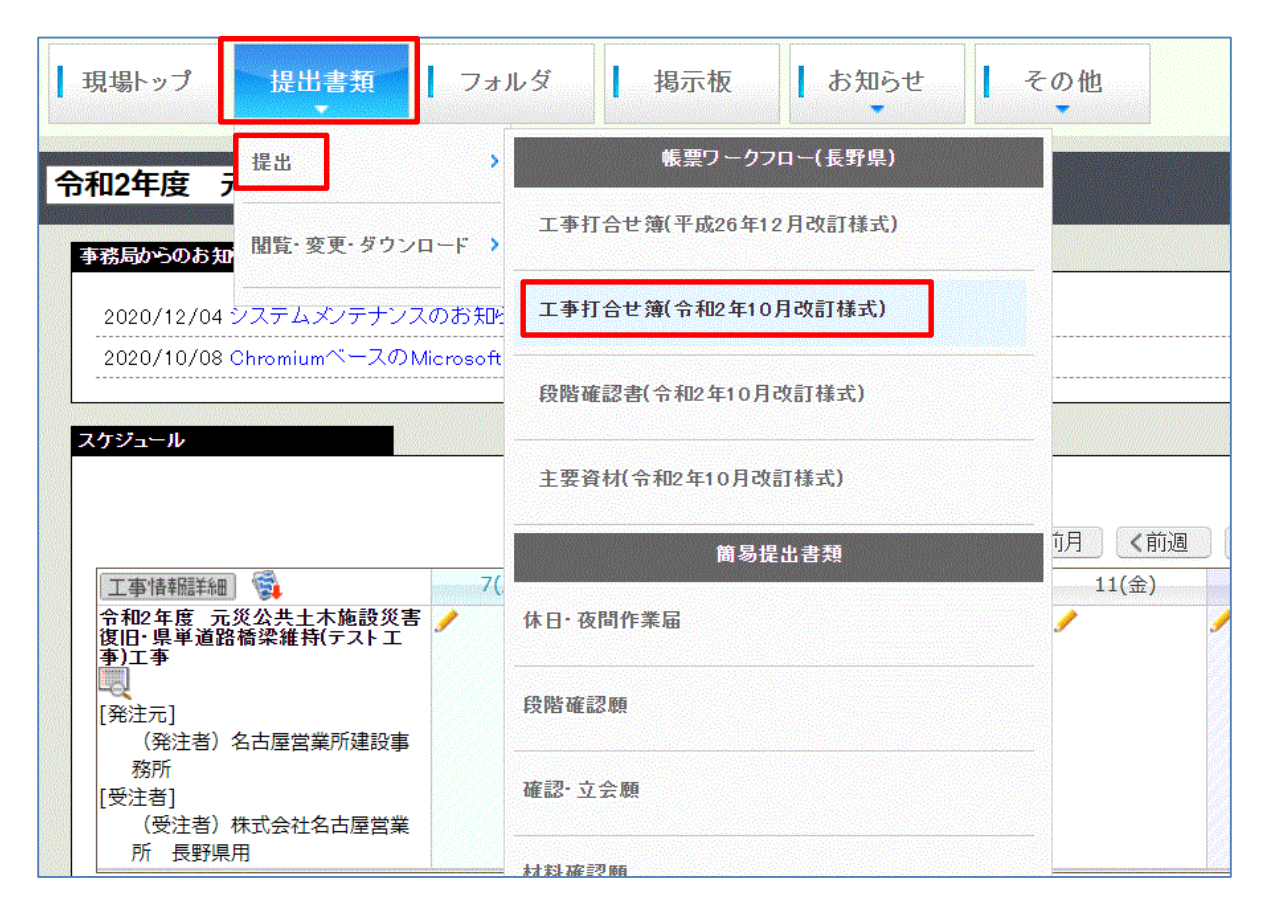

④[発議・新規起案]をクリックします。

![](_page_15_Picture_86.jpeg)

## 6.事前打ち合わせの発議方法

⑤[帳票事前打合せ発議]タブをクリックします。

⑥[工事打合せ簿(令和2年10月改訂様式)]をクリックします。

![](_page_16_Picture_40.jpeg)

⑦事前打ち合わせ内容を入力します。

⑧ページ下部の「受付者」欄から、確認依頼先を選択します。

![](_page_16_Picture_41.jpeg)

⑨[発議]アイコンをクリックします。

![](_page_16_Picture_42.jpeg)

## 7.経緯表の出力方法

①トップページ上部にある[提出書類]アイコンにカーソルを合わせます。

- ② [閲覧・変更・ダウンロード] アイコンにカーソルを合わせます。
- ③[全ての帳票]をクリックします。

![](_page_17_Picture_31.jpeg)

④[EXCEL出力]アイコンをクリックします。

![](_page_17_Picture_32.jpeg)

## 7.経緯表の出力方法

#### ⑤[出力]アイコンをクリックします。

![](_page_18_Picture_18.jpeg)

### ⑥[ダウンロード]アイコンをクリックします。

![](_page_18_Picture_19.jpeg)

## 8.工事打合せ簿の出力方法

①トップページ上部にある[提出書類]アイコンにカーソルを合わせます。

- ② [閲覧・変更・ダウンロード] アイコンにカーソルを合わせます。
- ③[全ての帳票]をクリックします。

![](_page_19_Picture_30.jpeg)

49 [帳票出力] アイコンをクリックします。

![](_page_19_Picture_31.jpeg)

## 8.工事打合せ簿の出力方法

#### ⑤[データ作成一覧へ移動]アイコンをクリックします。

![](_page_20_Picture_23.jpeg)

#### ⑥該当の標題をクリックします。

![](_page_20_Picture_24.jpeg)

#### ⑦[ダウンロード]アイコンをクリックします。

![](_page_20_Picture_25.jpeg)

## **本マニュアルに関するお問い合わせ**

![](_page_21_Picture_65.jpeg)

## **操作に関するお問い合わせ**

![](_page_21_Picture_66.jpeg)